# **Photoshop Tutorial - 'Crow Silhouette'**

We start with  $3$  photo : [stormy clouds.jpg](https://www.southshieldsdigitalgroup.co.uk/wp-content/uploads/2019/10/01-Stormy-clouds.jpg)

[crow on wire.jpg](https://southshieldsdigitalgroup.co.uk/wp-content/uploads/2019/10/02-crow-on-wire.jpg) [moon.jpg](https://southshieldsdigitalgroup.co.uk/wp-content/uploads/2019/10/03-moon.jpg)

### **Start**

Open a new document.

Open the photo 'stormy clouds.jpg' and import it into the main document.

Resize and position to suit.

Click the 'Add adjustment layer' icon at the bottom of the 'layers window' and select 'Colour Balance', attach it to the layer by 'Alt+clicking' between them.

Increase the 'blue' and 'cyan' to get the desired tone.

Click the 'Add adjustment layer' icon at the bottom of the 'layers window' and select

'Hue/Saturation', attach it to the layer by 'Alt+clicking' between them.

Decrease the 'lightness' to suit.

### **Crow**

Open the photo 'crow on wire'.

Use the 'magic wand tool' to select the sky.

Select>Invert

Use the 'polygonal lasso tool' to deselect the top half of the right side bird (keep 'Alt' pressed to deselect). Then do the same to the bottom part of the bird.

Select>Modify>Feather 1 pixel.

Place the selection on it's own layer by pressing 'Ctrl+j'.

Import the layer into the main document.

Use the 'rectangular' marque tool to select a length of wire from the right side.

Place the selection on it's own layer by pressing 'Ctrl+j'.

Reposition the 'crow' layer so the crow is in the bottom left third.

Reposition the 'length of wire' to 'attach' to the wire on the left.

Select the 'length of wire' layer.

Layer>Merge Down.

Click the 'Add adjustment layer' icon at the bottom of the 'layers window' and select Hue/Saturation, attach it to the layer by 'Alt+clicking' between them.

Adjust the 'Lightness' slider to be -100.

## **Moon**

Open the photo 'moon.jpg' Use the 'magic wand tool' to select the sky. Select>Invert Select>Modify>Feather 1 pixel. Place the selection on it's own layer by pressing 'Ctrl+j'. Import the layer into the main document. Resize and reposition in the upper right of the image. Select the 'clouds' layer Click the 'Add layer mask' icon at the bottom of the 'layers window'.

With a soft black brush blend away the clouds behind the moon.

### **Finishing**

South Shields Digital Group - Tutorial

Click the 'Create new fill or adjustment layer' icon at the bottom of the Layers Window and select 'Gradient Map' - select a black to white gradient - change the 'blending mode' to 'soft light' - reduce 'opacity' to suit (round about 30%).

Click the 'Create new fill or adjustment layer' icon at the bottom of the 'Layers window' and select 'levels' - move the black and white pointers in a touch.

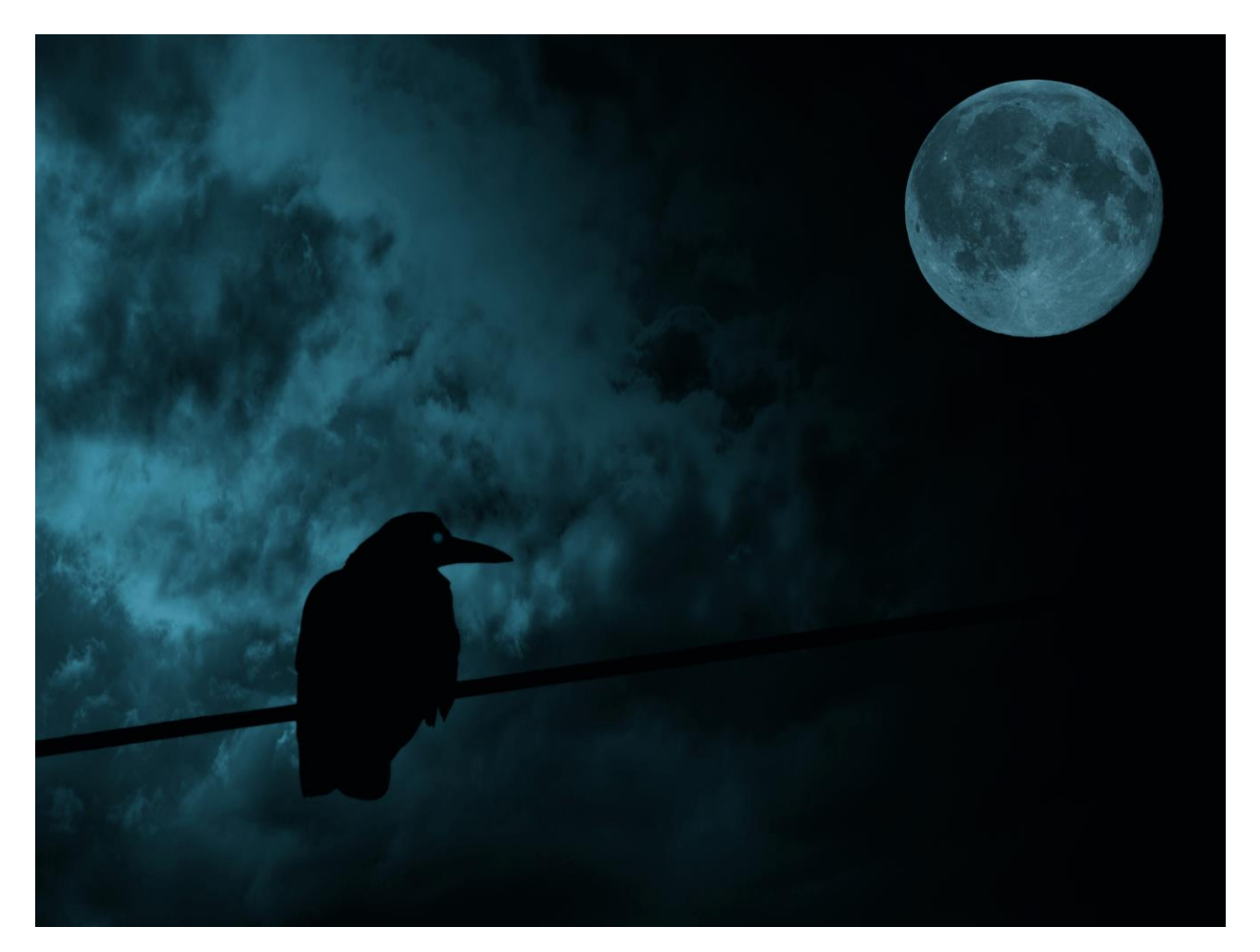